[N](https://www.catbase.co.uk/)ext Cat[Base needs to](https://www.catbase.co.uk/) [know which fields](https://www.catbase.co.uk/catbase) [you want to enabl](https://www.catbase.co.uk/publishing)[e for linking up, a](https://www.catbase.co.uk/support)[s it will insert s](https://www.catbase.co.uk/shop)pe data. There are two steps to take to set this up:

• On the Preferences tab of your Publishing Style Sheet, select the Data Linking checkbox

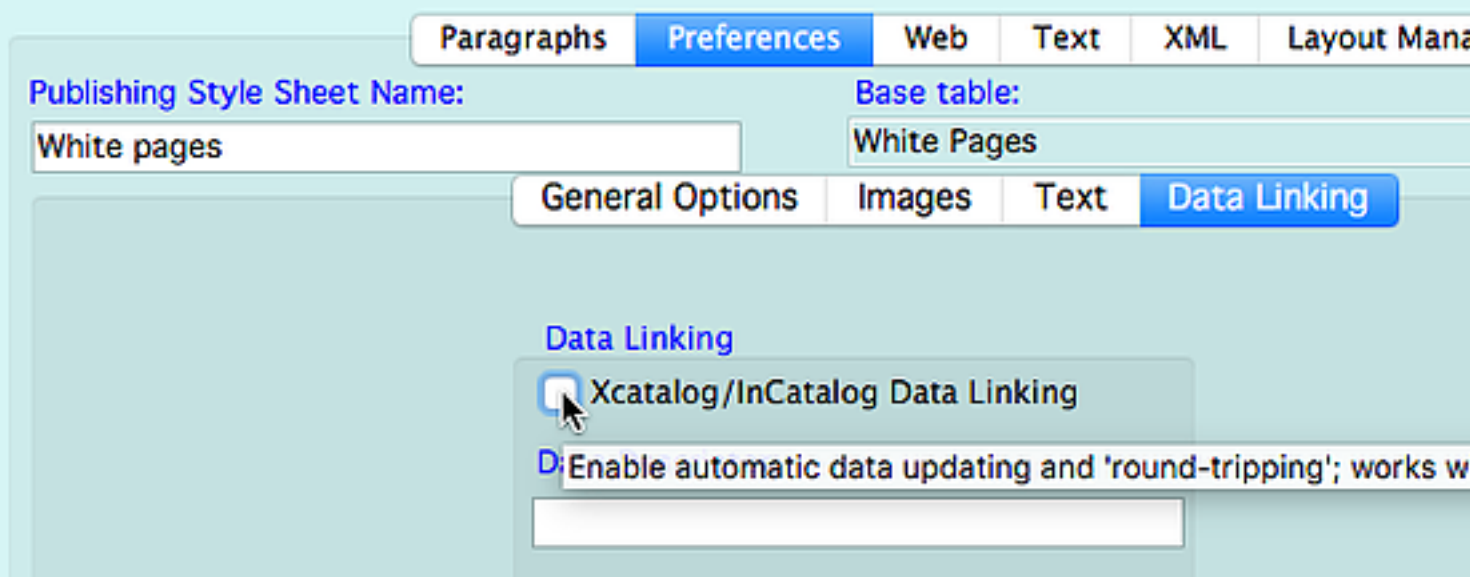

#### Data Descriptor

This is a text file that will be created when the data is published. It describes the linked fields to for this file: you can change it if you want to.

• In the Element for the field that you want to link up, go to the **Preferences** tab and select to **Element** check box:

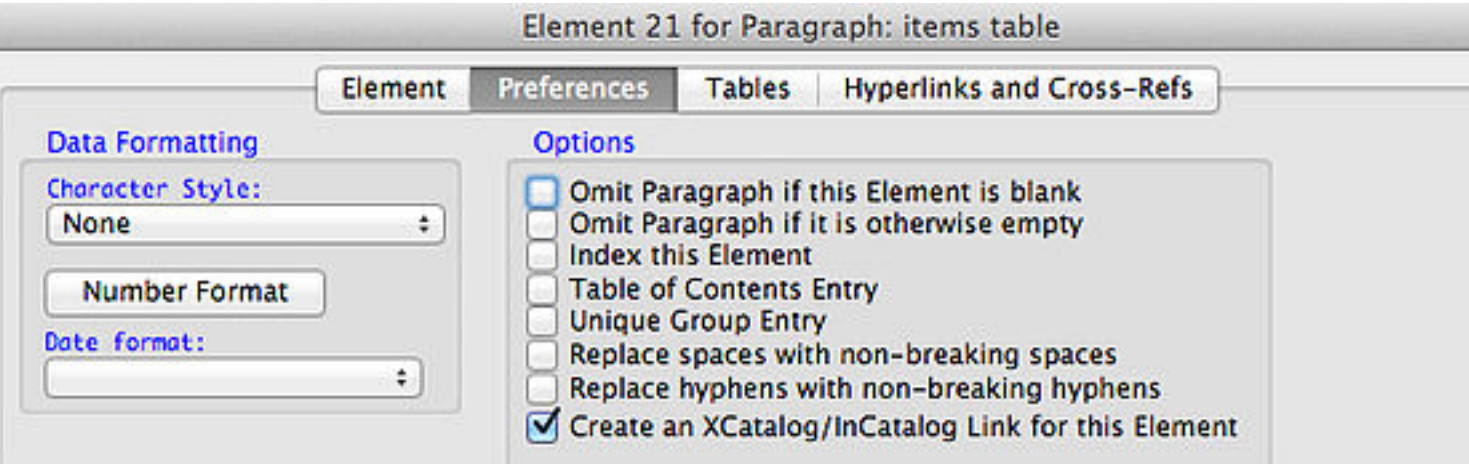

Do this for each field that you want to link up.

### Publishing the Data

- Publish your data from CatBase in the usual way. If your page layout program is InDesign
- Import the published data into your page layout template using the Get Text with Xtags on haven't installed the Xtags plug-in!)
- Choose **Select Data Descriptor** from the **XCatalog/InCatalog** menu
- Locate the Data Descriptor file. This is a text file that CatBase created when you published data and it will be named with the Data Descriptor name that is specified in the Publishing

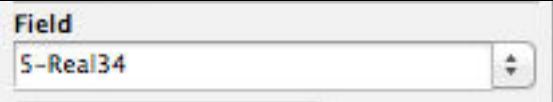

### **Key**

This is a link to the record's table and unique record number in the database.

### Field

This is a link to the field that the data item came from in the database.

(You don't need to be concerned with these codes; CatBase manages them for you.)

# Updating the data in the document

So you've spent some time finalising the layout of the catalogue: perhaps you have moved a f fixed a few bad page breaks, and so on. And then you find out that some of the prices have change

- Update the prices (or other data) as necessary in the database.
- Select the records that you need to update (for example, the products that have had price
- Click the **Publish** button at the top of the window and select the Publishing Stylesheet that the same Publishing Stylesheet, otherwise the update file probably won't include all the
- Select the Publishing Destination **InDesign with Xtags** if you are using InDesign, or **Quar**
- **Select the XCatalog Update check box**
- Publish the data.
- Go to your Quark or InDesign document.
- Make sure that it has been saved.
- Make sure that the **Data Linker** palette is displayed.
- Choose **Update Document ...** from the **Xcatalog** or **InCatalog** menu
- Select the update file you just created
- In the **Select File** dialogue, make sure that the **Partial Data snapshot (missing keys OK**)
- Click the **Open** button

Watch in amazement as your data is updated!

## WHAT'S NEXT?

Order a copy of InCatalog or Xcatalog Learn more about Publishing Stylesheerts See some more Tutorials Download a free, fully functional Trial version of CatBase Get a licence for CatBase Contact us if you have any questions!

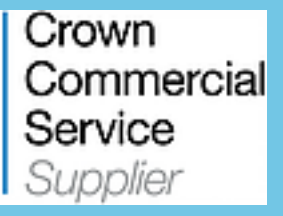

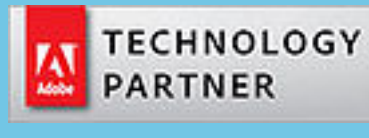

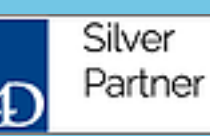

© Copyright 2017 CatBase Publishing Systems Ltd.